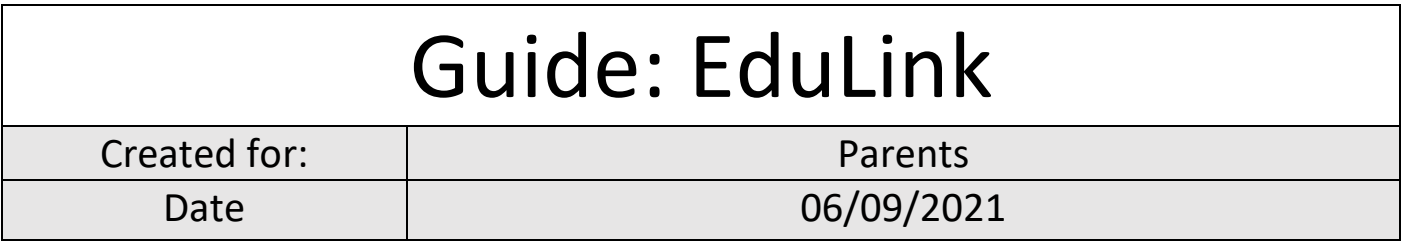

<https://www.edulinkone.com/>

School ID is **STS**

If you have yet to receive your username and password please, contact [netservices@sandwich](mailto:netservices@sandwich-tech.kent.sch.uk)[tech.kent.sch.uk](mailto:netservices@sandwich-tech.kent.sch.uk) (include child's full name and use the email address you provided in the data collection forms)

The username will be in a similar format to **P\_SmithJohn**

Click **LOG IN** once your details are filled.

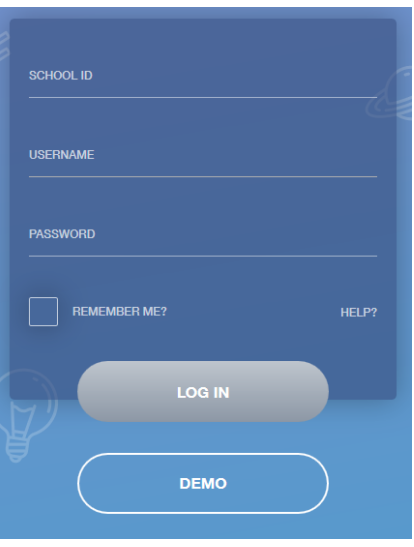

### *Homepage*

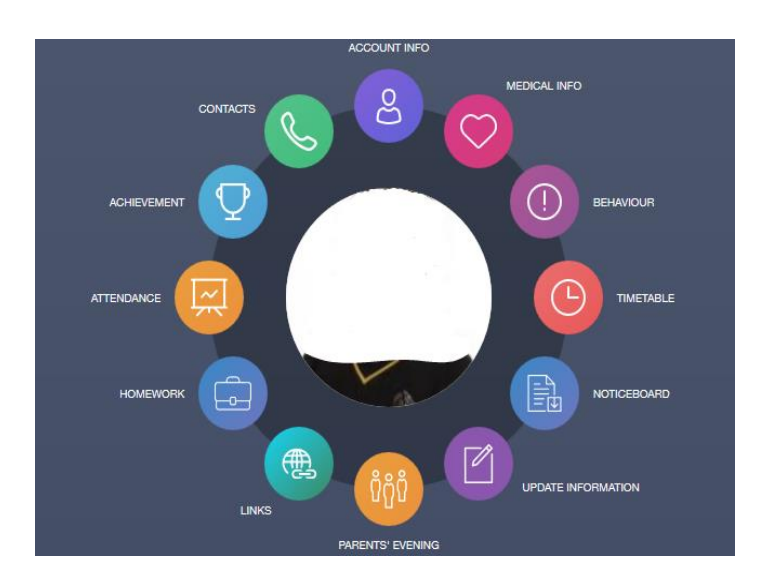

If any personal details are incorrect, please contact your child's head of year or email:

[administration@sandwich-tech.kent.sch.uk](mailto:office@sandwich-tech.kent.sch.uk)

# *What sections are currently available?*

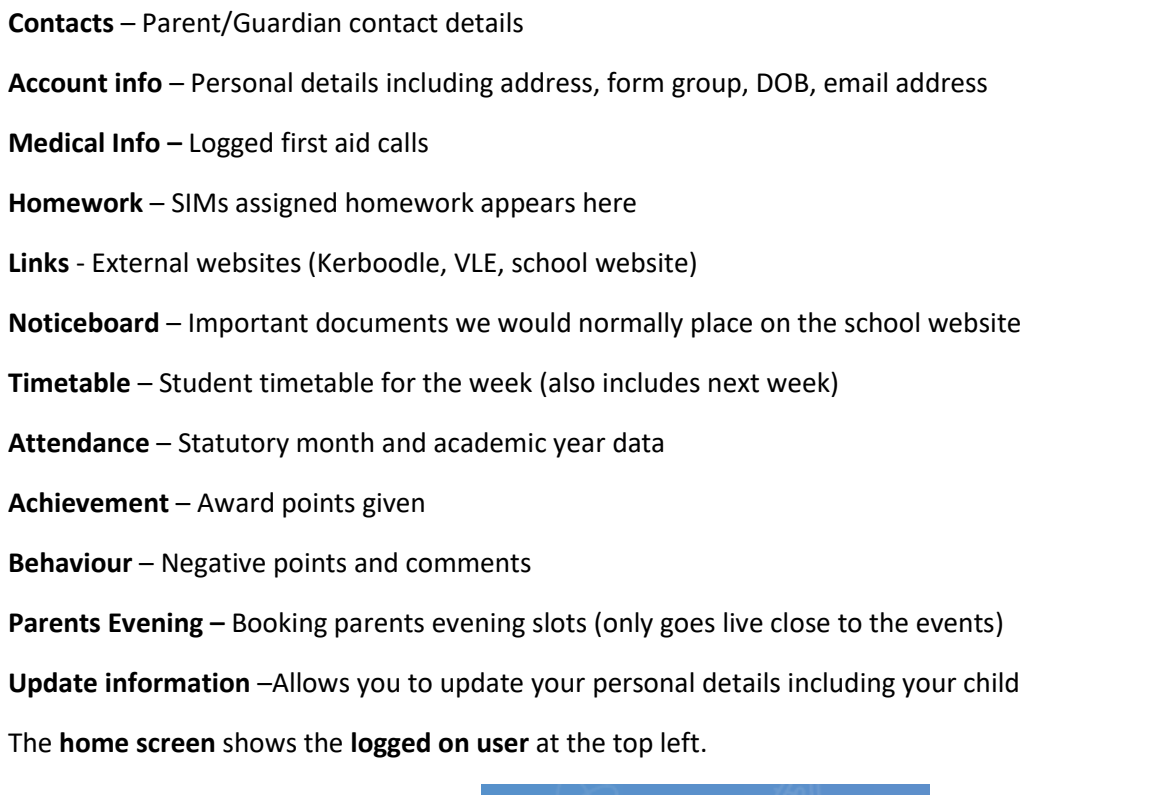

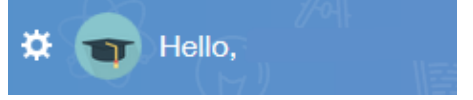

The **home screen** also shows all your children at the top right. You can click on each one to view their EduLink data.

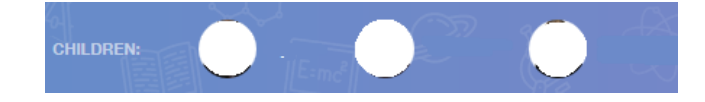

## *Medical INFO*

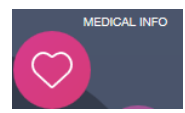

r here. ing any

tices.

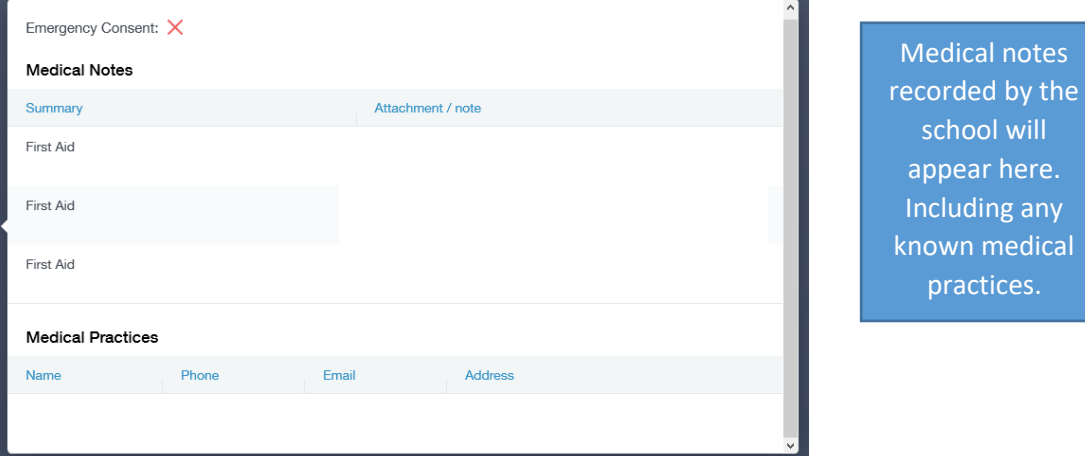

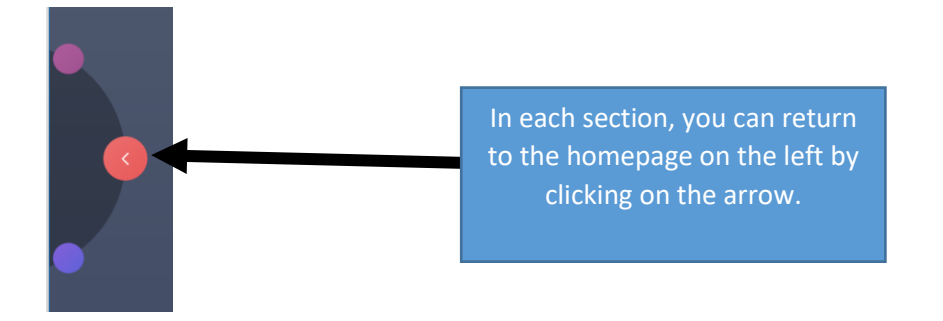

### *Homework*

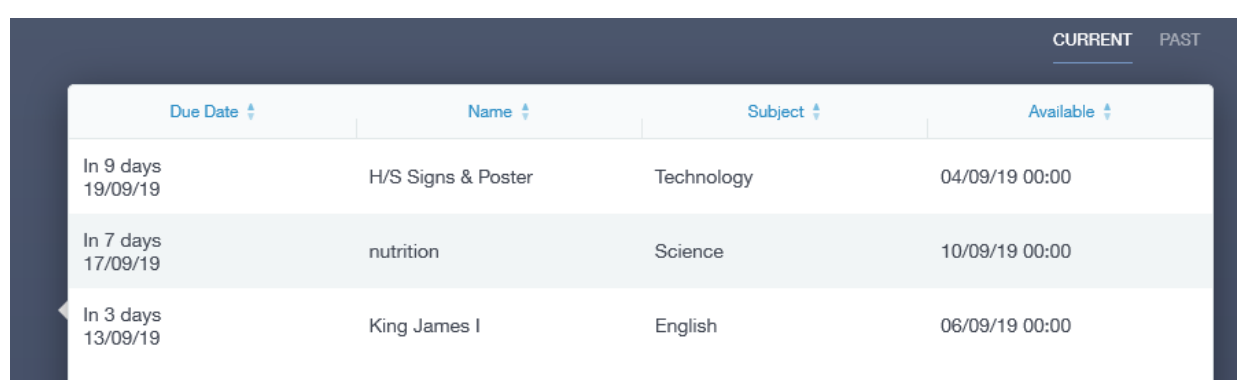

#### You can select each piece of homework to view in more detail. **Please ignore any messages regarding not submitted, a section we do not use.**

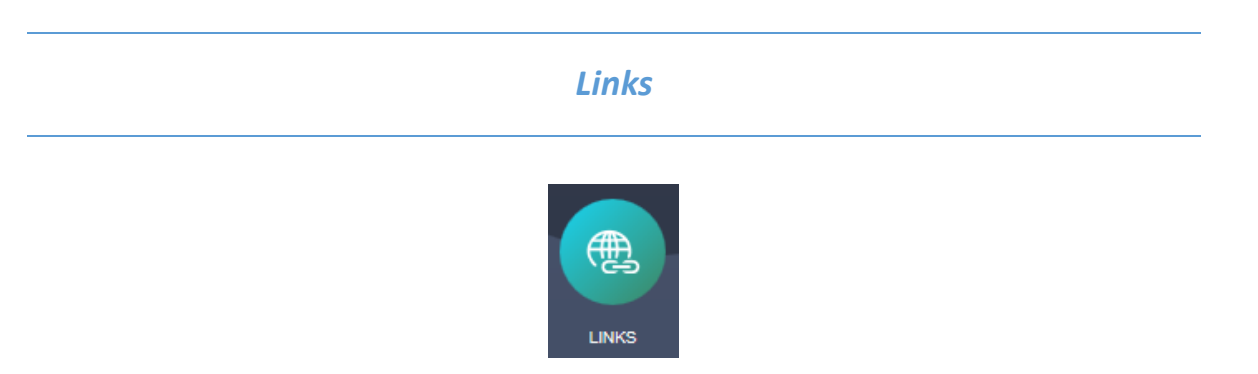

This section contains external websites for the parent and may include links relevant to the students (parents may not have access to some of these).

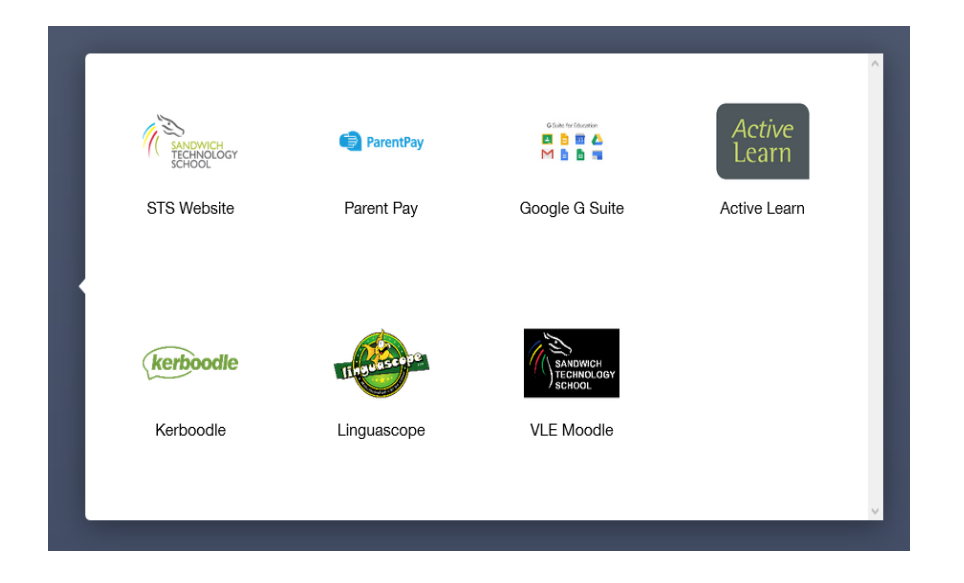

# *Noticeboard*

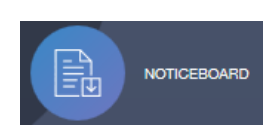

This section will have documents that are available on our school website.

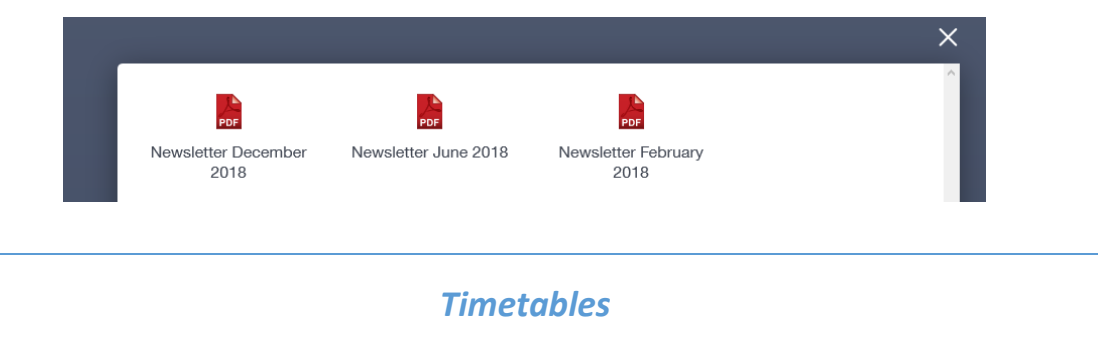

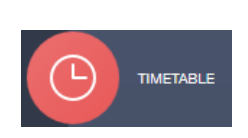

The timetable section allows the parent to view each day of the week for their child.

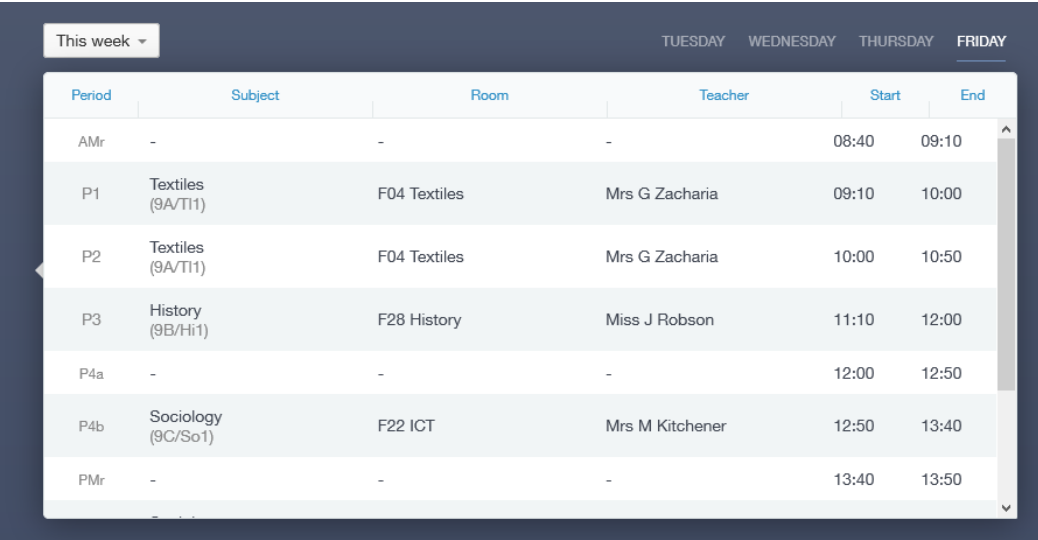

The small box allows the parent to view next weeks' timetable.

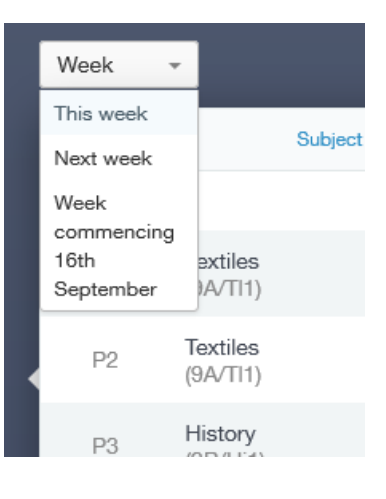

# *Attendance*

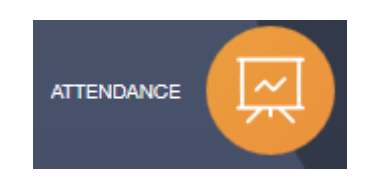

The basic attendance data is shown here.

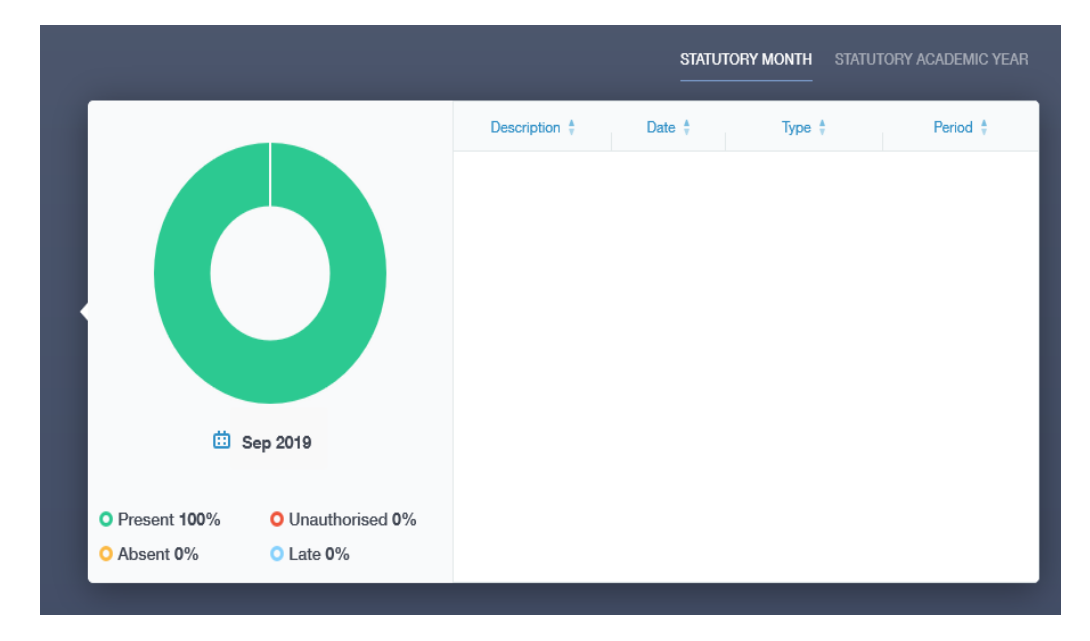

#### *Achievement*

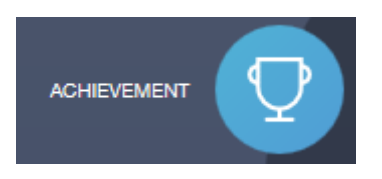

Achievement awards and the total points are shown here with details.

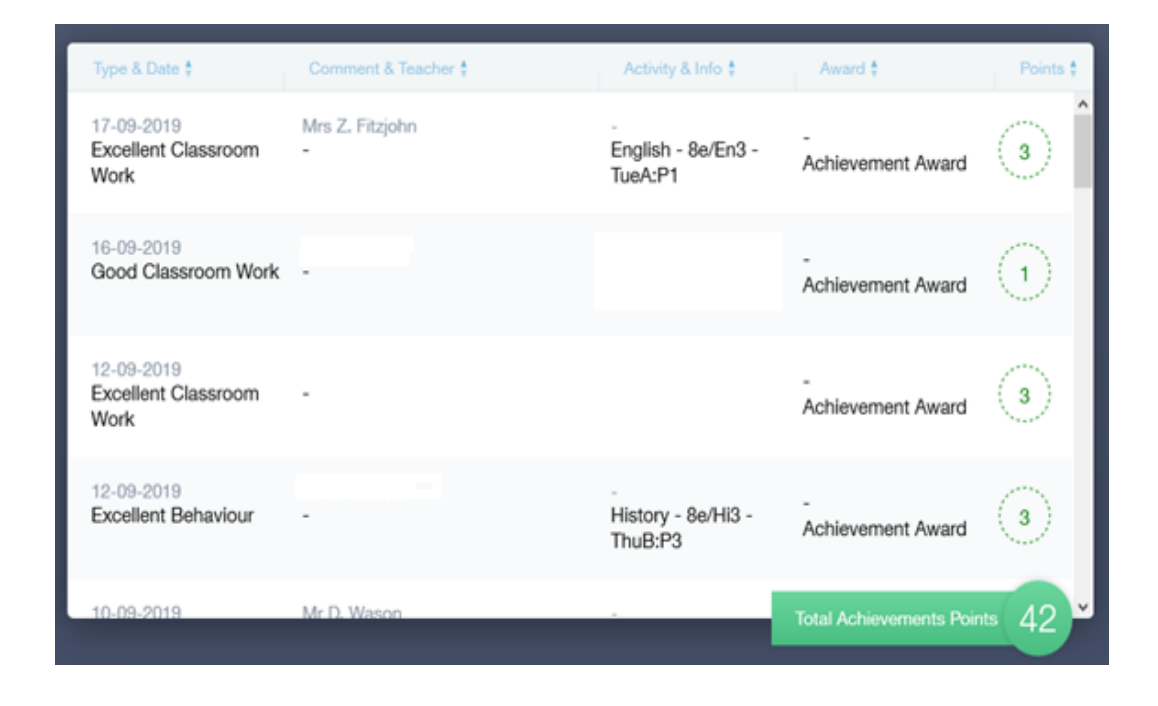

## *Behaviour*

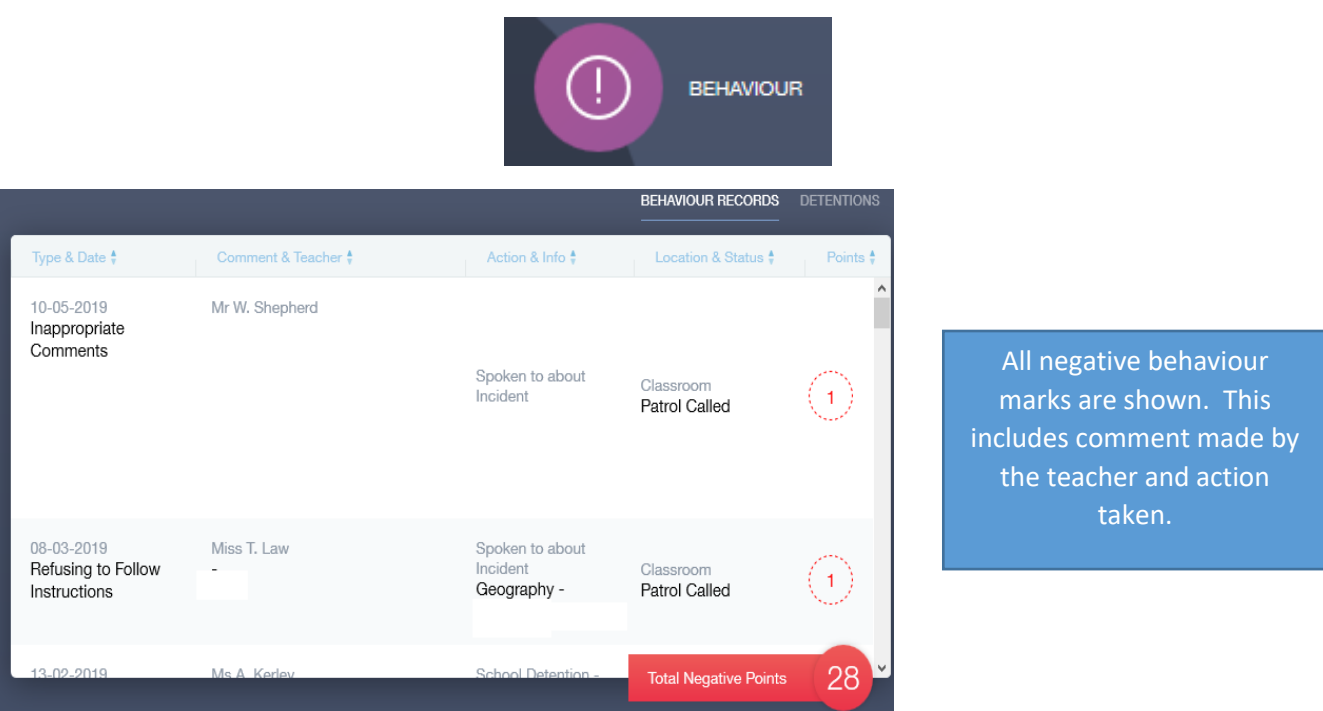

## *Parents Evening*

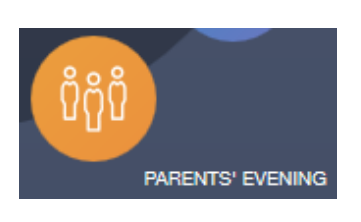

**IMPORTANT:**

• **Only appears closer to the dates (around the same time letters are posted or messages sent)**

- **If the event still doesn't appear please contact the school admin address (bottom of this guide)**
- **Previous system of Parents Evening Online is no longer used and offline**
- **You must select**

On the Parents Evening section, you will see the event. This will only go live when letters are posted.

Click on the event to see the booking area.

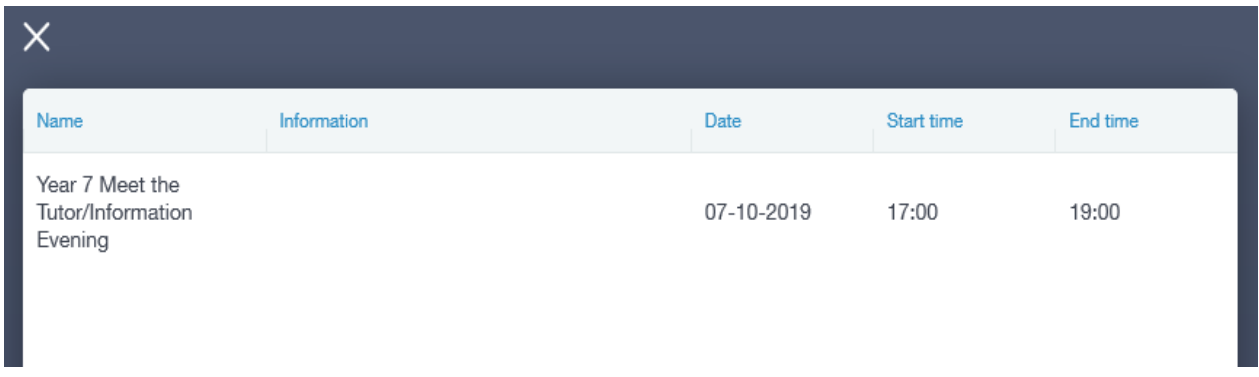

After you click on the event, you will see details about booking slots with staff and other bits of information and you can also start your booked appointments.

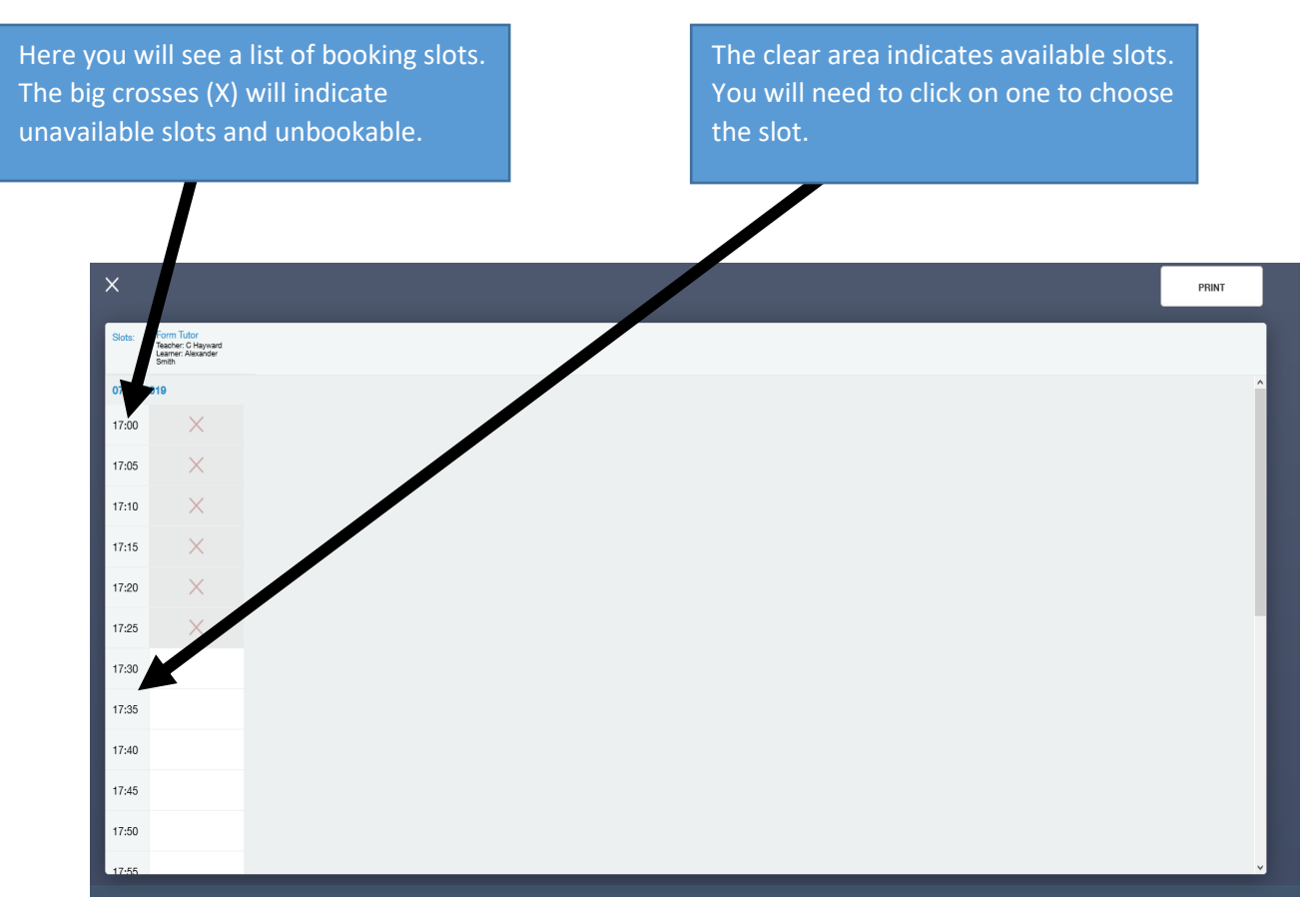

When you have chosen a slot, you will be presented with this box. Here you can simply click book or cancel if you want to change the time. This box will show you details on the exact slot you have chosen. You can even leave a comment (this is only viewable on EduLink).

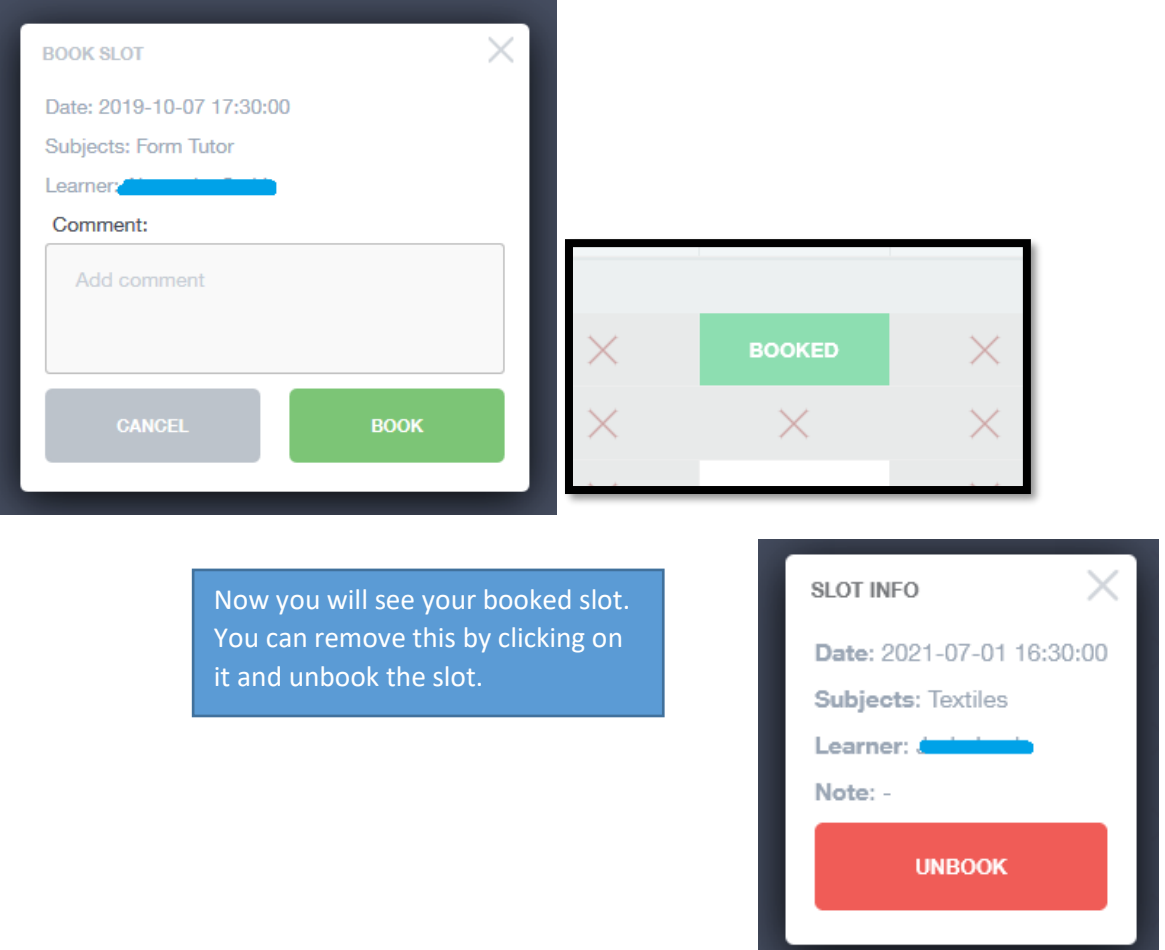

When parents have made their bookings and the slots start disappearing quick, it will look like the below. If you still need a slot, you will need to choose the very few blank slots.

If there are no more slots available, you may need to contact the event owner (usually the Head of Year). The contact list for these are on the school website > supporting students > pastoral teams. **Please only contact network services if you are unable to logon.**

![](_page_7_Picture_41.jpeg)

Once you have made your appointments, you can start by clicking start appointments.

![](_page_8_Picture_41.jpeg)

Here you will see a countdown to the next booked session. You may need to allow/agree for the system to use your webcam and mic and this will appear in the top right box.

![](_page_8_Picture_42.jpeg)

At the bottom you will see a list of your booked sessions and the teacher names. This will show all the details of each booked session you have. You can also click on the camera or mic icon to disable them. The parent evening event will roll through each session automatically.

![](_page_8_Picture_43.jpeg)

**\*Important\* Please make sure you do not use Internet Explorer. This internet browser is now outdated. You can use the below browsers which have been tested:**

![](_page_8_Picture_6.jpeg)

![](_page_8_Picture_7.jpeg)

#### **Notes:**

- **These details will be from the data collection forms parents filled in (part of admissions)**
- **Certain sections are not editable (legal child name & DOB) please contact the school admin email address or reception to update the data system**
- **Additional areas may appear overtime (some might be disabled)**
- **Can take up to 3 days to update (term time)**

The first screen will show you your own details and list your children. Here you can edit your own name, telephone number, email address and home address.

If you select your child, you will be able to edit their preferred name, contact details, home contacts, and addresses. You can also set the priority list of contacts for each child, set a primary email, and contact number.

Once finished you can click save. This system will send an email to the relevant staff member for authorisation.

![](_page_9_Picture_174.jpeg)

To change **password** or **logout** from EduLink, click on the tool button at the top for a menu then click your choice. make a selection.

![](_page_9_Picture_10.jpeg)

#### **Additional notes to remember:**

- 20 minutes inactivity will result in the auto logout from EduLink (unless using appointments)
- Some sections may become enabled/disabled over time
- App version of EduLink is available
- Students will use their own school username and passwords to login
- Homework section is mainly for reminders (ignore the submitted/not submitted work)
- Personal details may take a few days to update on our school system
- Parent Pay requires your email address on our system but is not part of EduLink

• All updates, QAs and guides will be posted on the **school website - students & parents - EduLink**

#### **Is your personal or data related details incorrect? Unable to book slots for parent's evening?**

Please contact your child's head of year or email: [administration@sandwich-tech.kent.sch.uk](https://sandwichtech-my.sharepoint.com/personal/mucklowm_sandwich-tech_kent_sch_uk/Documents/Work/EDULINK/administration@sandwich-tech.kent.sch.uk)

**Do not know your username or password?** Email [netservices@sandwich-tech.kent.sch.uk](mailto:netservices@sandwich-tech.kent.sch.uk)